## **Creating a Survey**

This lesson will show you how to create an ungraded, anonymous survey.

Go to the Control Panel, and click on Tests, Surveys, and Pools.

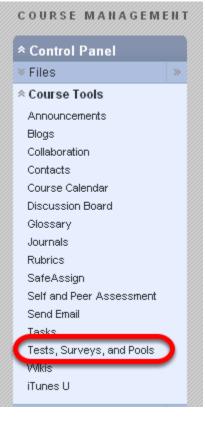

## Select Surveys.

|    | Tests, Surveys, and Pools                                                                                                    |
|----|----------------------------------------------------------------------------------------------------|
| ж  | Tests                                                                                                    |
|    | Tests are sets of questions that are graded to measure student performance. Once a test is<br>created here, it must be deployed within a content folder before students can take the test. Test<br>results are reviewed in the Grade Center. Note that some question types are not automatically<br>graded. |
| ſ  | Surveys                                                                                                    |
|    | Surveys are not graded. They are useful for gathering data from students that is not used to<br>evaluate student performance. Surveys must be deployed in a content folder for students to<br>respond to the survey.                                                                                        |
| 28 | Pools                                                                                                    |
|    | Pools are sets of questions that can be added to any Test or Survey. Pools are useful for storing                                                                                                    |

Click on the Build Survey button to begin.

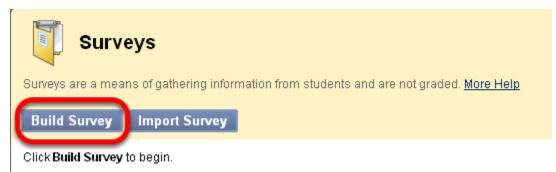

Enter a name for the survey, add a description and instructions, and then click Submit.

| Survey Information                                                                                    |
|----------------------------------------------------------------------------------------------------|
| * Name Mid-term Assessment                                                                            |
| Description Visual Editor is: ON                                                                      |
| ▲ Normal 💟 3 💟 Arial 💟   B I U ebe   ×, ײ   = = =   □, 2   1 = = 1                                    |
| £ III.                                                                                                |
| v<br>v                                                                                                |
| This is an anonymous survey that you can take to provide feedback on the course so far. This is       |
| an opportunity for you to reflect on what is working well in the course, and what is not so good,     |
| from your perspective.                                                                                |
| I will let everyone know the results of the survey, and what action we might both take to continue to |
| improve the quality of our time together.                                                             |
|                                                                                                    |
|                                                                                                    |
|                                                                                                    |
| ▲ Path: body                                                                                          |
| \$                                                                                                    |
| Instructions Visual Editor is: ON                                                                     |
| ▲ Normal 💟 3 💟 Arial 💟   B I U abe   ×2 ×2   = = = =   □, □   日 日 日                                   |
|                                                                                                    |
| v<br>v                                                                                                |
| Please be thoughtful and honest in your assessment of the course content and activities.              |
| Thanks.                                                                                               |

The **Description** is information about the survey that students will see *before* they start the survey, while **Instructions** is visible only once the survey has begun.

You'll be presented with a screen with the survey name, description, and instructions.

| 🚺 Surv             | ey Canvas: Mid-term Assessment 🗵                                                                                                    |
|--------------------|----------------------------------------------------------------------------------------------------|
|                    | s allows instructors to add and edit questions, reorder questions, and review the survey before deploying it to<br>e intended to gather feedback from users and are not graded. <u>More Help</u>                               |
| eate Questic       | on 🗧 Find Questions Upload Questions Question Settin                                                                                                    |
| Header 😒           |                                                                                                    |
| Name               | Mid-term Assessment                                                                                                    |
| Description        | This is an anonymous survey that you can take to provide feedback on the course so far. This is an<br>opportunity for you to reflect on what is working well in the course, and what is not so good, from your<br>perspective. |
|                    | I will let everyone know the results of the survey, and what action we might both take to continue to improve th<br>quality of our time together.                                                                              |
| Instructions       | Please be thoughtful and honest in your assessment of the course content and activities.<br>Thanks.                                                                                                    |
|                    |                                                                                                    |
| Total<br>Questions | 0                                                                                                    |

Select a question type from the Create Question drop-down list.

Select **Create Question** to enter your questions from scratch. The **Find Questions** button is useful if you have already created survey questions in Blackboard that you wanted to re-use. With **Upload Questions**, questions can be authored offline in a *specially formatted text file* and then uploaded. Once uploaded, questions can be edited and used like questions that have been authored in the system.

Select the type of question you want to create.

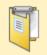

## Survey Canvas: Mid-term Ass

The Survey Canvas allows instructors to add and edit questi users. Surveys are intended to gather feedback from users :

| Create Question 💝         | Find Questions Upload 0           |
|---------------------------|-----------------------------------|
| > Calculated Formula      |                                   |
| > Calculated Numeric      |                                   |
| > Either/Or               | ssessment                         |
| > Essay                   | anonymous survey that you c:      |
| > File Response           | r for you to reflect on what is w |
| > Fill in Multiple Blanks | F.                                |
| > Fill in the Blank       | eryone know the results of the    |
| > Hot Spot                | ur time together.                 |
| > Jumbled Sentence        | thoughtful and honest in your     |
| > Matching                | ,                                 |
| > Multiple Answer         |                                   |
| > Multiple Choice         |                                   |
| > Opinion Scale/Likert    |                                   |
| > Ordering                | Create Question drop-down         |
| > Quiz Bowl               |                                   |
| Short Answer              |                                   |
| > True/False              |                                   |

Enter a name for the question, the question itself, and how many blank rows you need displayed.

| 1. | Question                                                      |                            |                    |                                       |        |
|----|---------------------------------------------------------------|----------------------------|--------------------|---------------------------------------|--------|
| Q  | Question Title                                                | hat's Working              |                    |                                       |        |
| *  | 🕻 Question Text                                               |                            |                    |                                       | Visual |
| ſ  | * Normal 💟 3 💟                                                | Arial                      | B I U abe          | x <sup>5</sup> x <sub>5</sub>   ≡ ≡ ⊒ | T 🖪 🞜  |
|    | t E                                                           |                            |                    |                                       |        |
|    | What is working for y                                         | ou in the course? W        | hat part of the co | urse do vou like b                    | est?   |
|    |                                                               |                            |                    | ,                                     |        |
|    |                                                               |                            |                    |                                       |        |
|    |                                                               |                            |                    |                                       |        |
|    |                                                               |                            |                    |                                       |        |
|    |                                                               |                            |                    |                                       |        |
|    |                                                               |                            |                    |                                       |        |
|    | Path: body                                                    |                            |                    |                                       |        |
|    |                                                               |                            | =\$=               |                                       |        |
|    |                                                               |                            |                    |                                       |        |
| 2. | Answer                                                        |                            |                    |                                       |        |
| E  | Enter an answer to provide                                    | an example of a correct re | sponse.            |                                       |        |
| th | Set the number of rows a hat will display in the mover field. |                            |                    |                                       |        |

Add Categories, Key Words, and Instructor Notes if desired, and then select Submit.

Create as many questions as you want, and then select OK.

Your survey is now created, but not deployed, or available to the students.

| 靪 Surveys                                    |                           |                                 |
|----------------------------------------------|---------------------------|---------------------------------|
| Surveys are a means of gathering information | from students and are not | graded. <u>More Help</u>        |
| Build Survey Import Survey                   |                           |                                 |
| Name                                         | Deployed                  | Date Last Edited                |
| Mid-term Assessment 😻                        | No                        | October 25, 2010                |
|                                              |                           | Displaying 1 to 1 of 1 items Sh |

Go the area of the course whre you want to make the survey available.

| 📂 Course Materials 🗵 |                                          |                                                                                              |                        |                                                                                   |
|----------------------|------------------------------------------|----------------------------------------------------------------------------------------------|------------------------|-----------------------------------------------------------------------------------|
| Build Conte          | nt ⊗                                     | Create Assessment 💝                                                                          | Add Interactive Tool 🛛 | Assign Textbook ⊗                                                                 |
| 1                    | 1. Th<br>In th<br>cour<br>pers<br>instru | <ul> <li>Assignment</li> <li>Self and Peer<br/>Assessment</li> <li>Safaassianment</li> </ul> | students and try comm  | as a student. You will see<br>ion tools from a student<br>for the decisions you w |

Select Survey.

Select the survey just created, and click Submit.

|    |                          |                                            | Cancel | Submit |
|----|--------------------------|--------------------------------------------|--------|--------|
| 1. | Add Survey               |                                            |        |        |
|    | Create a new Survey or s | elect an existing Survey to deploy.        |        |        |
|    | Create a New Survey      | Create                                     |        |        |
|    | Add Survey               | Select Survey Below<br>Mid-term Assessment |        |        |
|    |                          | V                                          |        |        |

There are a number of survey options to consider.

| 2. | Survey Availability                                                                                            |
|----|----------------------------------------------------------------------------------------------------|
|    | Make the Link Available 💿 Yes 🔘 No                                                                             |
|    | Add a New Announcement for this Survey 🔘 Yes 💿 No                                                              |
|    | Multiple Attempts Allow Unlimited Attempts Number of Attempts                                                  |
|    | Force Completion<br>Survey must be completed the first time it is launched.                                    |
|    | Set Timer<br>Set expected completion time. Selecting this option also records completion time for this Survey. |
|    | Hours 1 🖾 Minutes 00 🖾                                                                                         |
|    | Display After 10/25/2010 3:55 PM Setter dates as mm/dd/yyyy. Time may be entered in any increment.             |
|    | Display Until 10/25/2010 3:56 PM                                                                               |
|    | Password<br>Require a password to access this Survey.                                                          |
|    | Password                                                                                                    |

It is recommended to **NOT** Force completion. The 'Force Completion' option requires that students complete and submit the survey the first time they access it. If a student navigates away from the survey (accidentally or intentionally) before it has been submitted, or potentially if a student loses their internet connection, the student may be locked out of the survey and will not be able to resolve this problem without assistance from the instructor (or someone else with instructor level access). The instructor will need to enter the Grade Center and select 'Clear Attempt' to allow the student to retake the survey.

More options to consider.

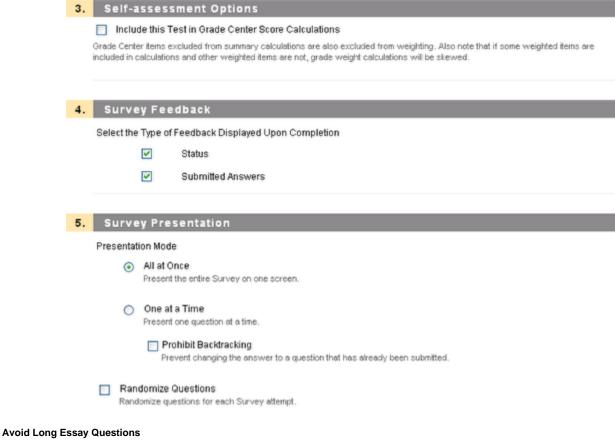

Typing into a text box on Blackboard does not register as browser activity; thus, typing for an extended period of time puts the individual at risk for session time-out. In order to get around this issue, long essay questions could be broken down into several short answer questions, or a 'File Response' question type may be used to allow students to upload a pre-written file (like a Microsoft Word .doc or an Adobe .pdf). If this question type is used for a file that has not been pre-written, meaning that students are asked to write their response outside of Blackboard while the Blackboard test is open and running, students MUST return to the Blackboard test to click save periodically (at least every 15 minutes) to keep the survey active. Again, not doing so could lead to session time-out.

## Once you click Submit to deploy the survey, it will be available in the course area you selected.

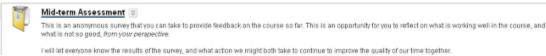